## **Gestione "Spese per l'acquisto o la costruzione di abitazioni date in locazione"**

Questa gestione permette l'inserimento delle **spese per l'acquisto o la costruzione di immobili abitativi da destinarsi alla locazione** da riportare nel rigo RP32 di Redditi PF e nel rigo E32 del Modello 730.

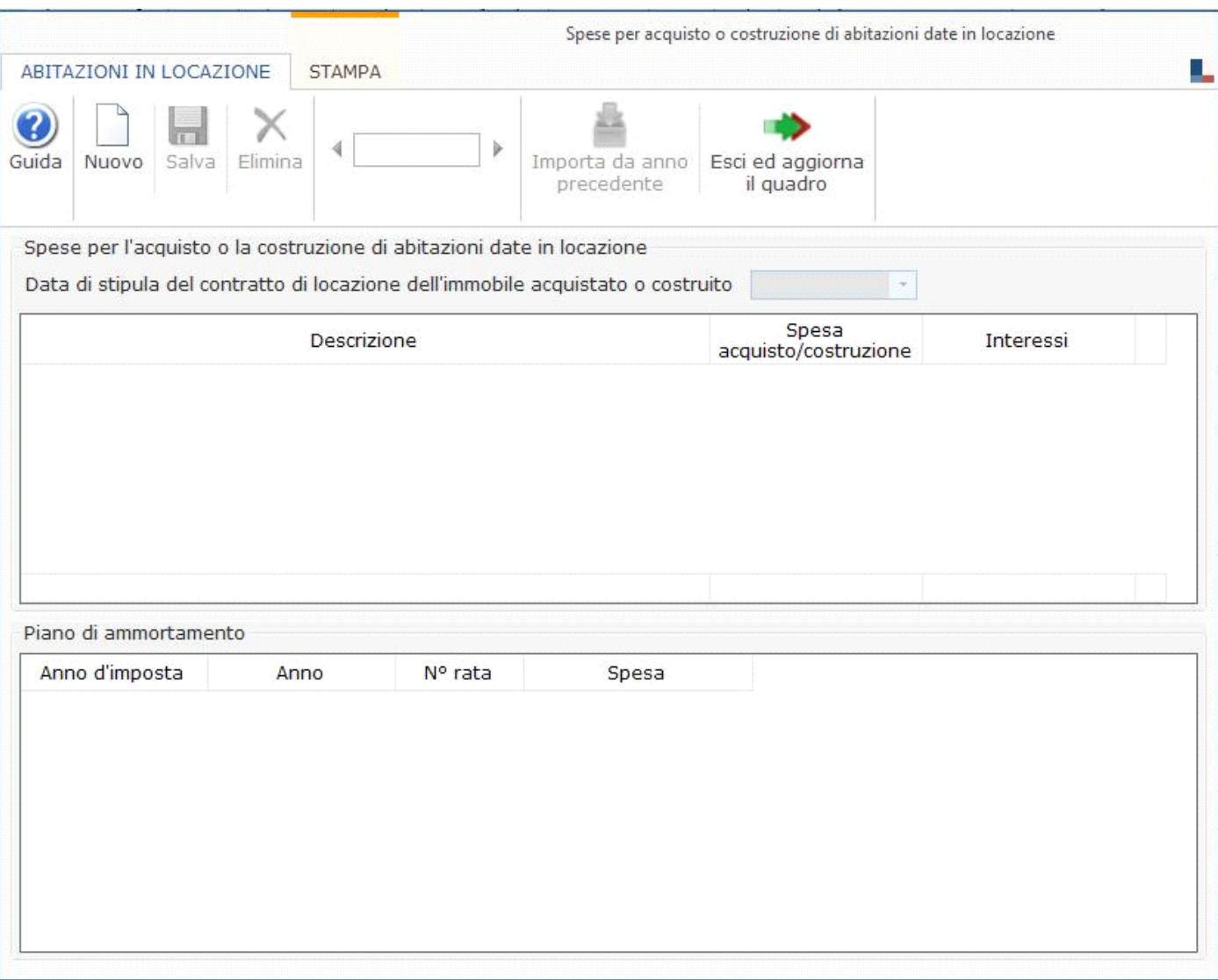

All'interno della maschera, per la corretta compilazione, è necessario indicare:

- La **data** di stipula del contratto di locazione dell'immobile acquistato o costruito;
- la **spesa sostenuta** per l'acquisto o la costruzione dell'immobile dato in locazione, entro il limite di 300.000 euro;
- l'importo degli **interessi passivi** dipendenti dai mutui contratti per l'acquisto delle unità immobiliari oggetto dell'agevolazione.

Dopo aver inserito i dati della spesa il software elabora il piano di ammortamento.

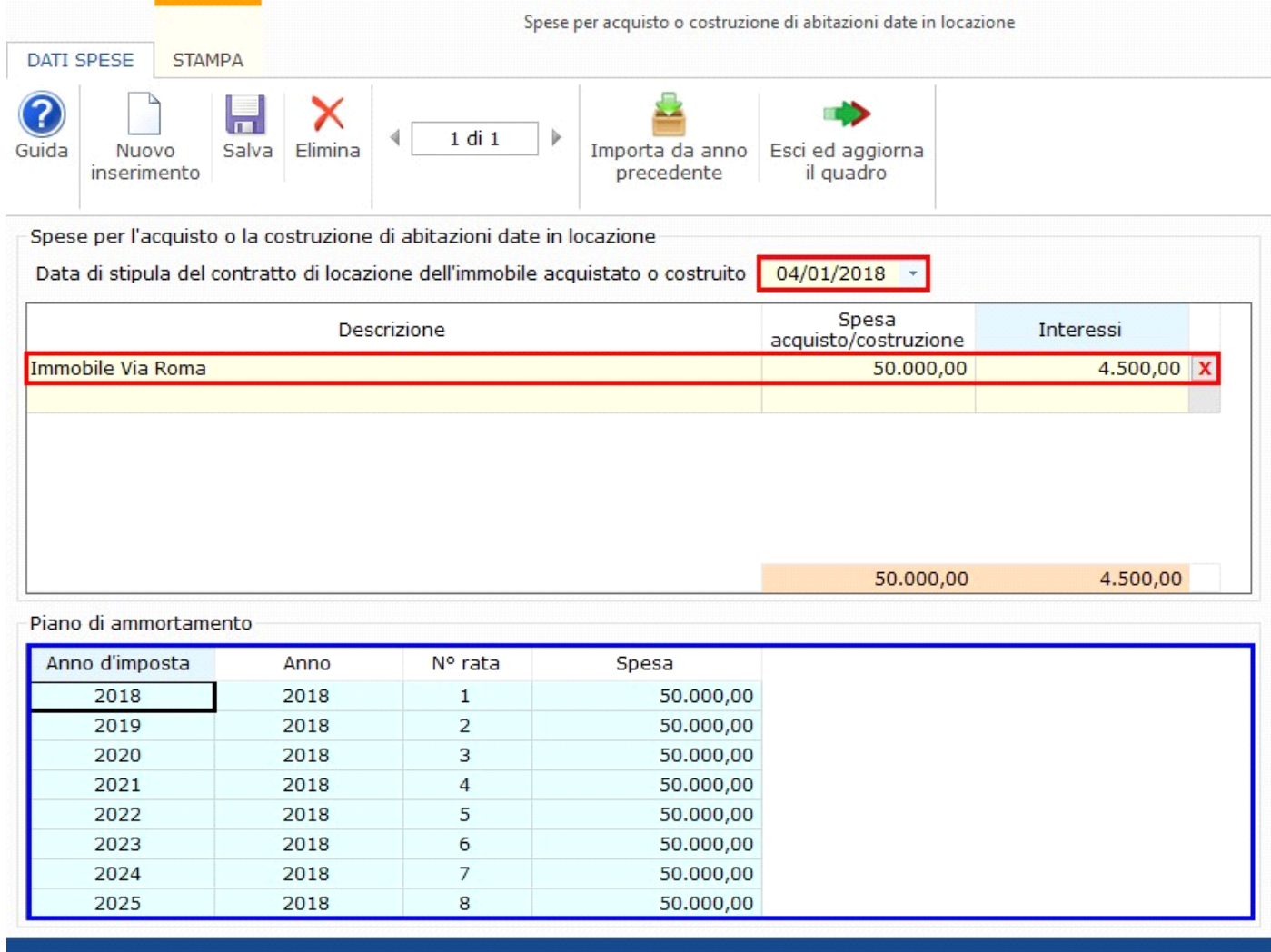

Poiché l'ammontare complessivo delle spese indicate non può comunque essere superiore a 300.000 euro, il software al superamento di questo limite, avverte l'utente con un messaggio e non permette il salvataggio della scheda.

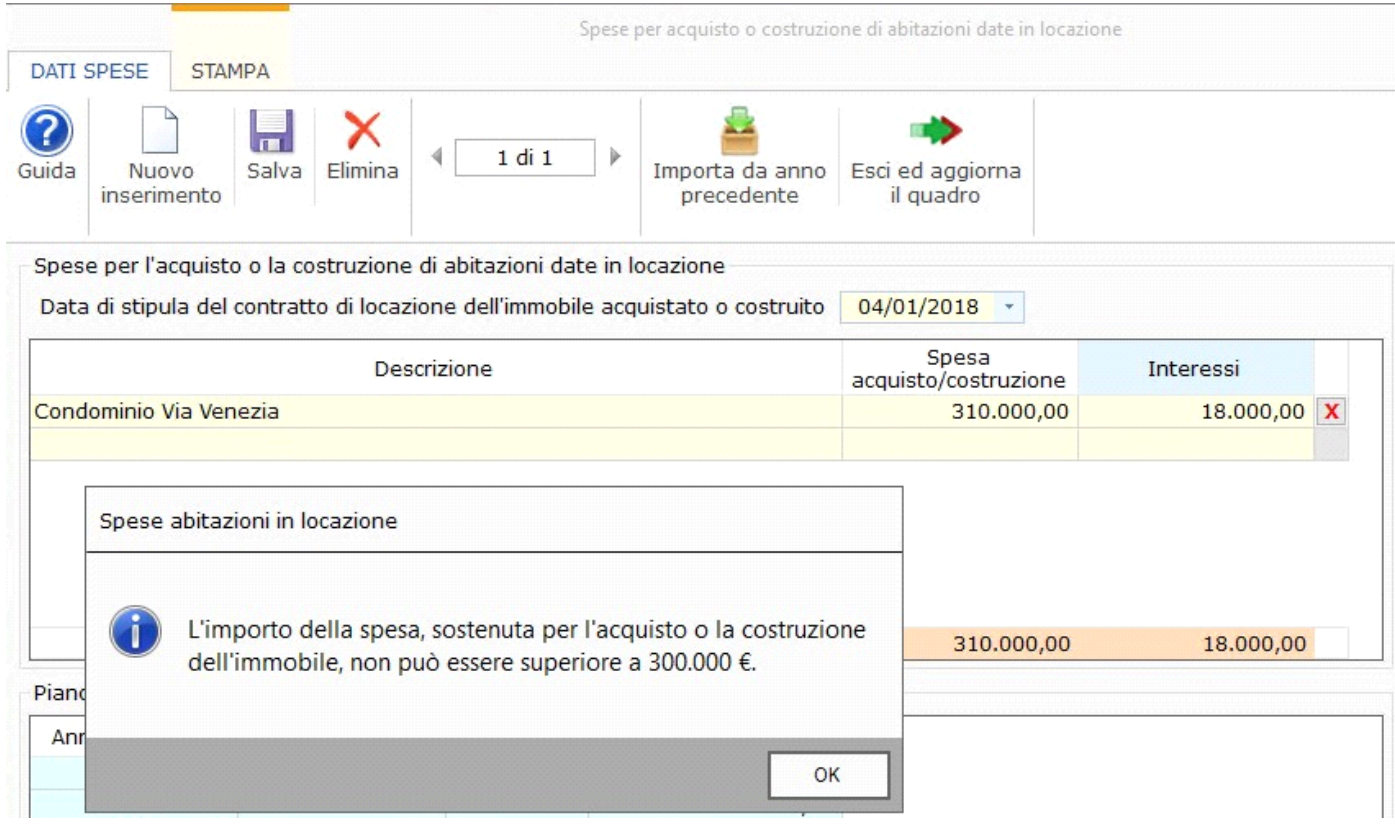

Terminato l'inserimento, è necessario cliccare il pulsante "**Esci ed aggiorna il quadro**" per riportare i dati nel relativo rigo.

**Nel caso in cui nella gestione l'utente inserisca le spese relative all'acquisto o costruzione di più immobili destinati alla locazione, in automatico la procedura crea tanti moduli quante sono le schede inserite.**

## **Funzioni della maschera:**

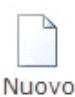

**: per creare una nuova scheda.**

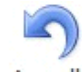

Annulla

**: si attiva solamente quando si procede ad inserire una nuova scheda. Permette di annullare l'operazione di inserimento dei dati nella scheda dove siamo posizionati.**

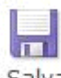

Salva  **: per salvare i dati inseriti all'interno della gestione.**

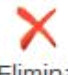

 **: per eliminare i dati della scheda nella quale siamo posizionati.**

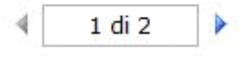

 **: per scorrere le varie schede.**

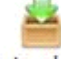

Importa da anno precedente  **: per importare i dati delle spese inserite l'anno precedente.**

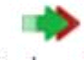

Esci ed aggiorna il quadro  **: per scaricare i dati nel quadro**

## **.Stampa di dettaglio**

Per procedere alla stampa di dettaglio delle spese è necessario posizionarsi nella sezione "**STAMPA**" e cliccare l'apposito pulsante.

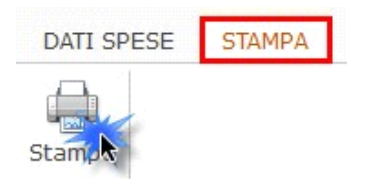

N° doc. 35775 - aggiornato il 23/03/2018 - Autore: GBsoftware S.p.A